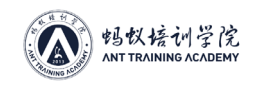

# **第六章 矿机配置流程**

## **一 、通电通网**

#### **1、通电(以 S9 为例)**

1.1. 连接运算板:每块运算板上有 3 个 PCIE 接口,每个都要接上 12V 电源线,共 9 个 12V 线;

1.2. 连接控制板: 控制板有一个 PCIE 接口, 只需接一个 12V-PCIE 电源线;

1.3. 网线连接:正前方有一个网线接口,接时注意方向,水晶头一定要插到位;

- 1.4. 检查排线是否松动、未插到位;
- 1.5. 检查风扇插头是否松动、未插到位;

1.6. 在插运算板和控制板的电源线时,要注意卡扣的方向,不能接反,接反会烧坏运算板或 控制板;

1.7. 电源接矿机时, 线序没有区别, 只要接好就没问题;

1.8. 通电;

#### **2、通网**

- 2.1. 梳理机架上网线、电源线,尽量有规律;
- 2.2. 排查交换机网络状态;
- 2.3. 准备好备用网线电源线;

### **二、固定 IP**

#### **1、固定 IP -IP reporter** 功能:查找矿机 IP;

目的: 方便当矿机 IP 为 DHCP 模式时, 查找对应矿机的 IP;

#### **备注:**

- 1. 新矿机的 IP 模式为 DHCP, 无固定 IP;
- 2. 只适用于 WINDOWS 系统, 其他系统均不适用;
- 3. 矿机和电脑在同一网段下,才可使用此软件;

#### **使用方法:**

- 1. 打开软件, 点"Start";
- 2. 按矿机上的 IP 按键 1 秒后松开;
- 3. 电脑上反馈矿机 IP;

#### **使用注意事项:**

- 1. 下载完成后解压文件,可放在任意文件夹;
- 2. 矿机必须是正常工作中;
- 3. 电脑和矿机在同一个网络中;
- 4. 第一次打开软件时, 软件要求网络权限, 必须同意;

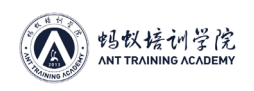

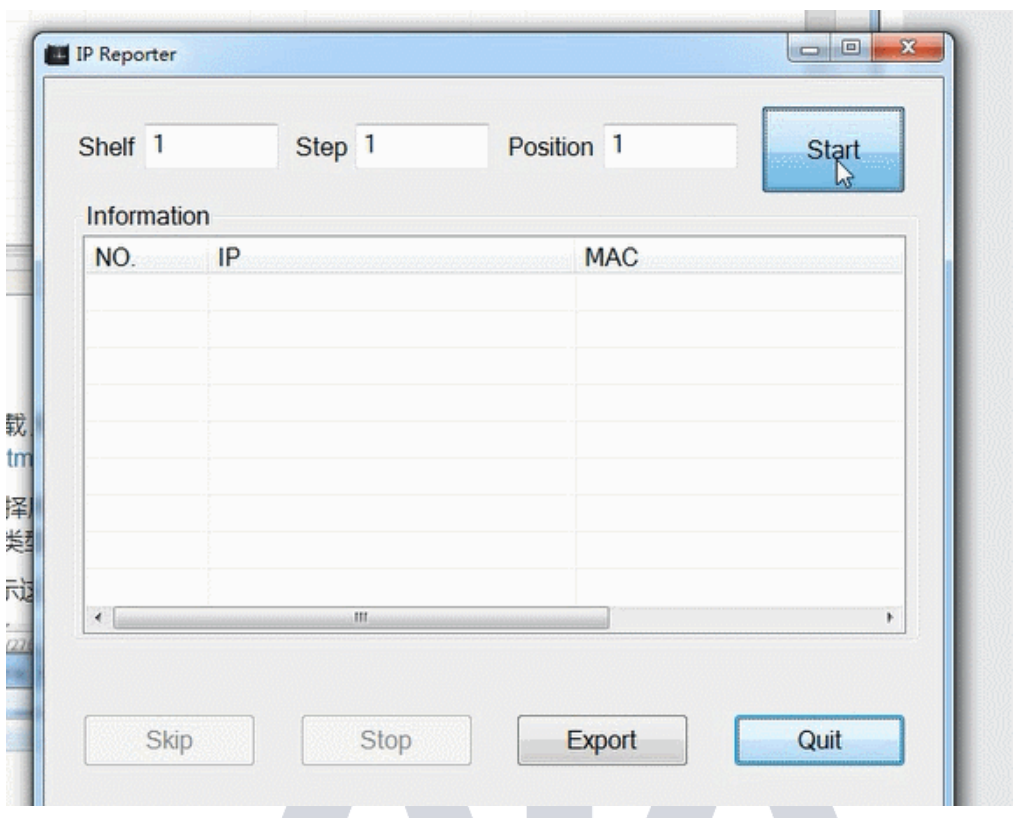

#### **2、固定 IP-APMinerTool**

1. 点击软件右上方"开始监听";

2. 从货架的 1 号矿机开始按 IP 键, 随后软件会弹出"当前检测到的 IP 为 XXX, 是否加入到 设置队列中"点击"确定"即可把该机器加入到设置队列中; ÷.

3. 按摆放顺序按矿机 IP 键, 且每台都需要等弹出"是否加入到设置队列中", 点"确定"后再按 下一台矿机,避免有的矿机跳过而没有加入设置队列中;

- 4. 在批量填充范围选项里填写 1-120,子网掩码,网关,DNS 相应填上;
- 5. 点击软件右上方"批量填充";
- 6. 点击软件右上方"配置矿机"即可把矿机 IP 按顺序固定为 1-120;

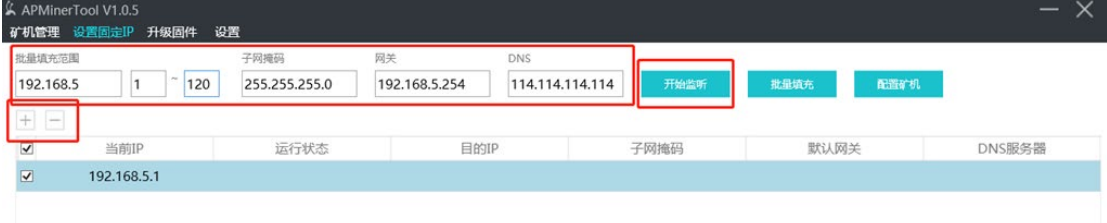

2

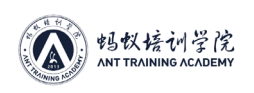

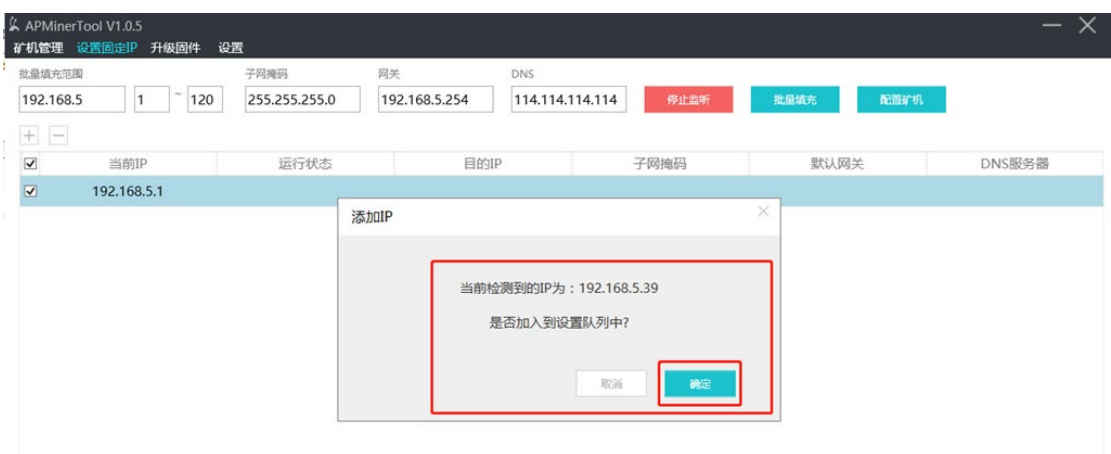

#### **如果出现占用情况:**

1. 打开 APMinerTool 1.05 软件,点击软件左上方"设置固定 IP"选项;

2. 点击软件左侧 + 号, 在 + 号上方的批量填充范围里填写 121-250, 子网掩码, 网关, DNS 相应填上;

3. 连续点击软件左侧 + 号添加矿机已自动获取的 IP 段 1-120, 点击 120 次 (如有需要, 添 加的 IP 可以双击进行修改);

4. 添加完后点击软件右上方"批量填充";

5. 点击软件右上方"配置矿机"即可把矿机 IP 固定为 121-250 之间;

(以上操作目的是和需要设置的 1-120 错开防止 IP 占用);

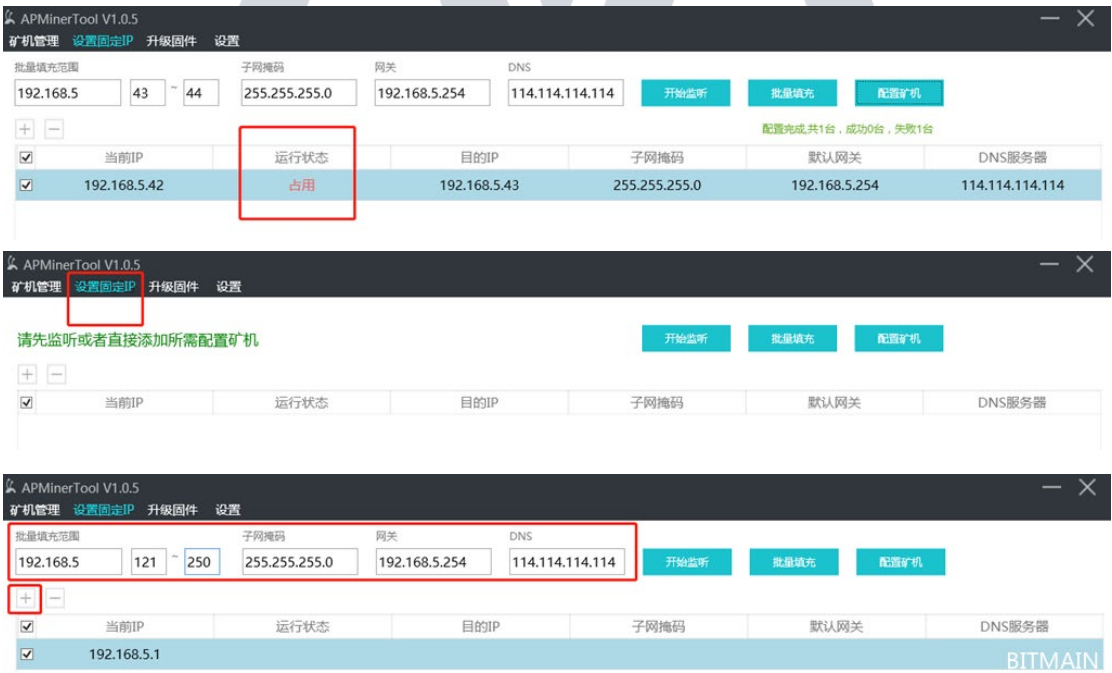

3

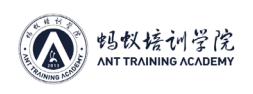

#### 蚂蚁学院矿场运维教材

**DEMY** 

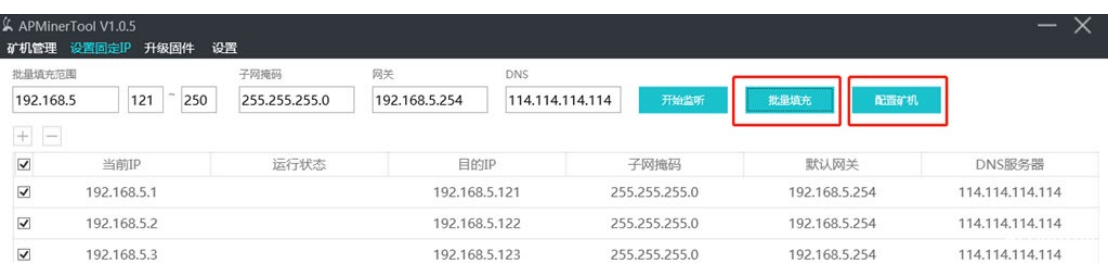

# **三、修改矿机密码**

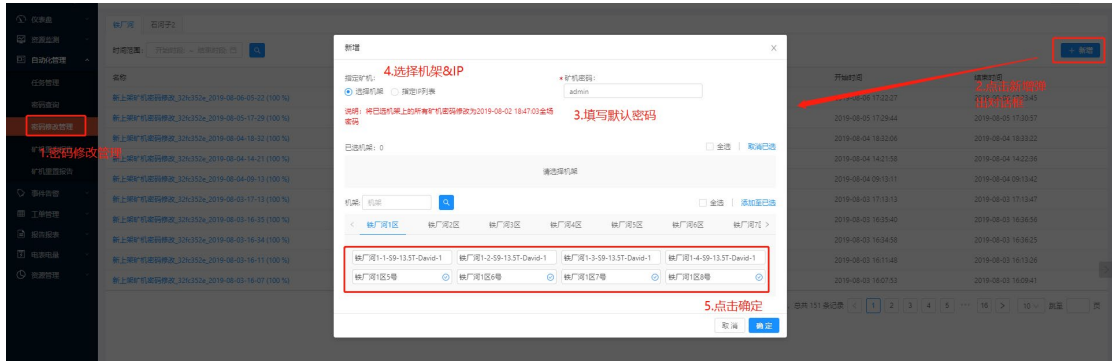

使用 Antsentry 运维管理系统进行自动化密码修改。 现在的密码是 16 位随机码,包含大小写英文数字符号。

## **四、矿机扫毒杀毒(APMinerTool1.10)**

**1、 选择 IP 范围,选中矿机,点击"开始扫描",扫描矿机。**

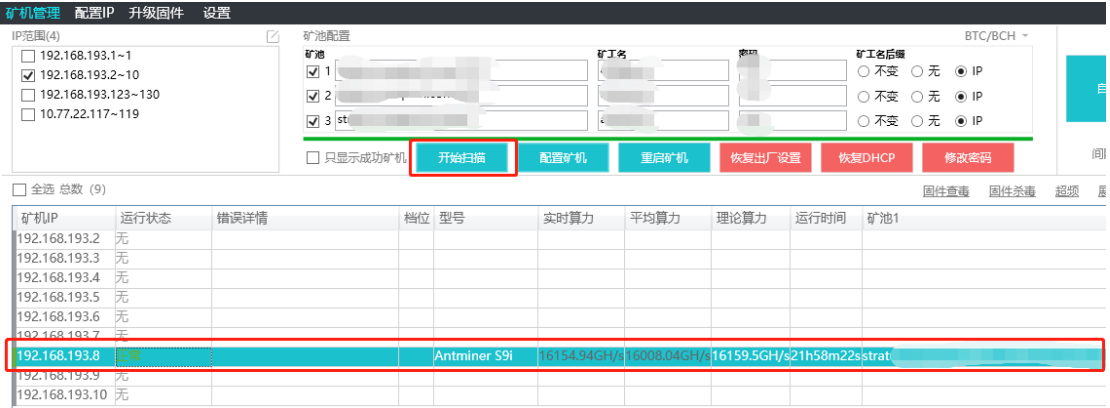

**2、选中要查毒的矿机,点击"固件查毒",查毒操作之后系统显示 4 种结果:"固件正常"、 "固件中毒"、"安全固件"、"不支持":**

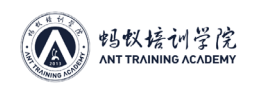

蚂蚁学院矿场运维教材

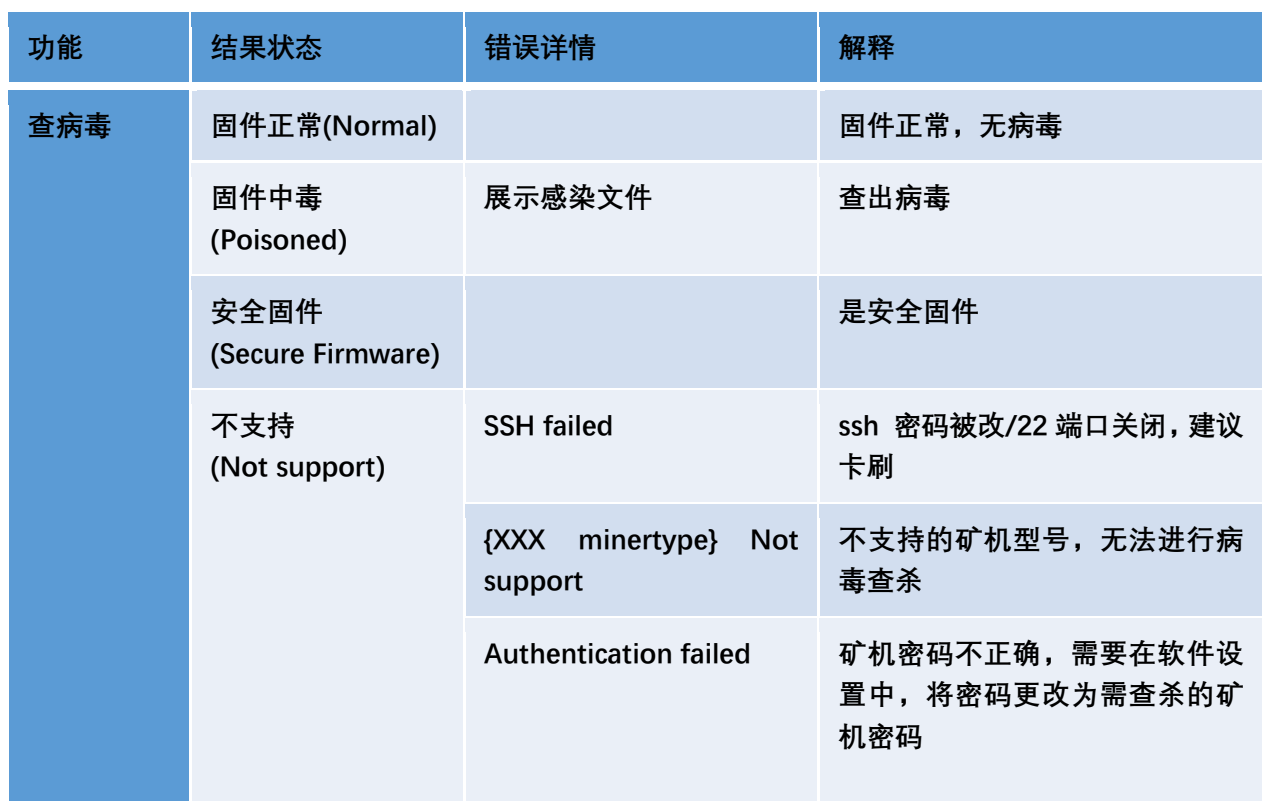

**不支持:错误详情分 3 种情况**

**1) Authentication failed – 矿机后台的密码和该软件密码不正确,需要在"设置" – "基础 设置"中修改密码,使矿机后台密码和软件密码一致后再进行查毒操作;**

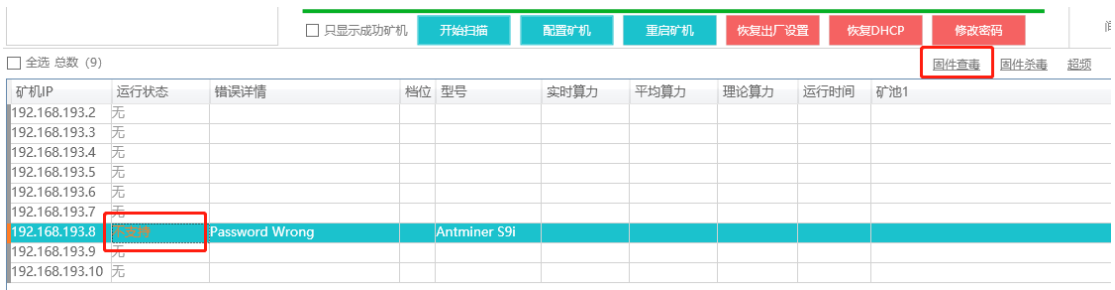

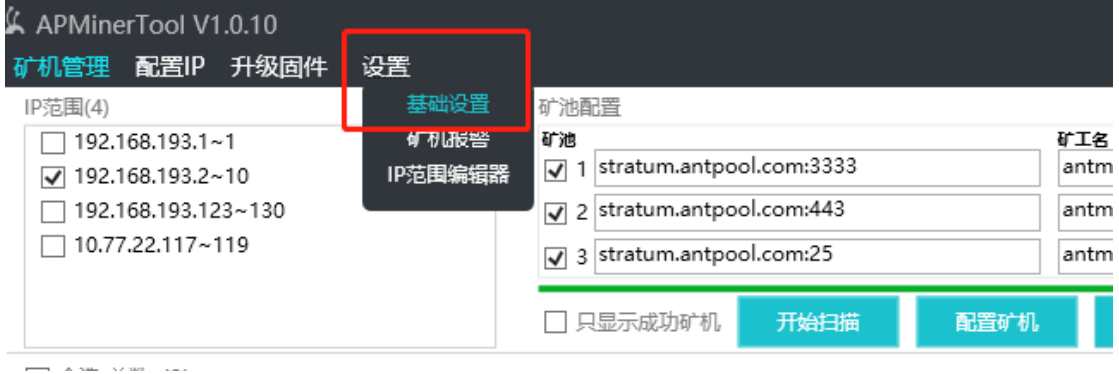

**2)SSH failed:矿机 ssh 密码被改/22 端口关闭导致软件无法进行查杀,建议卡刷;**

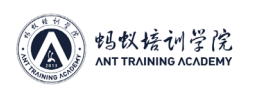

| & APMinerTool V1.0.10<br>矿机管理<br>IP范围(5)                                                                                              | 配置IP 升级固件   | 设置                                                                                                    | 矿池配置 |       |                                         |                         |      |        |                                                 |      |  | BTC/BCH - |   |
|----------------------------------------------------------------------------------------------------|-------------|----------------------------------------------------------------------------------------------------|------|-------|-----------------------------------------|-------------------------|------|--------|-------------------------------------------------|------|--|-----------|---|
| $\Box$ 192.168.193.1~1<br>$\Box$ 192.168.193.2~10<br>$\Box$ 192.168.193.123~130<br>$\Box$ 10.77.22.117~119<br>$\sqrt{10.30.4.11}$ ~11 |             | 矿池<br>stratum.antpool.com:3333<br>$\blacktriangledown$<br>2 stratum.antpool.com:443<br>3 stratum.antpool.com:25 |      |       | 矿工名<br>antminer<br>antminer<br>antminer | 密码<br>123<br>123<br>123 |      |        | ○不变 ○无 ◉ IP<br>○无<br>$\odot$ IP<br>○不变 ○ 无 ● IP |      |  |           |   |
|                                                                                                    |             | □ 只显示成功矿机<br>开始扫描                                                                                               |      | 配置矿机  | 重启矿机                                    | 恢复出厂设置                  |      | 恢复DHCP | 修改密码                                            |      |  |           |   |
| □ 全选 总数 (1)                                                                                                    |             |                                                                                                    |      |       |                                         |                         |      |        |                                                 | 固件查毒 |  | 固件杀毒      | 毒 |
| 矿机IP<br>10.30.4.11                                                                                                    | 运行状态<br>不支持 | 错误详情<br><b>SSH</b> fail                                                                                         |      | 档位 型号 | 实时算力                                    | 平均算力                    | 理论算力 | 运行时间   | 矿池1                                             |      |  |           |   |

**3){矿机型号 XXX minertype} Not support:不支持的矿机型号,无法使用该软件进行病毒 查杀;**

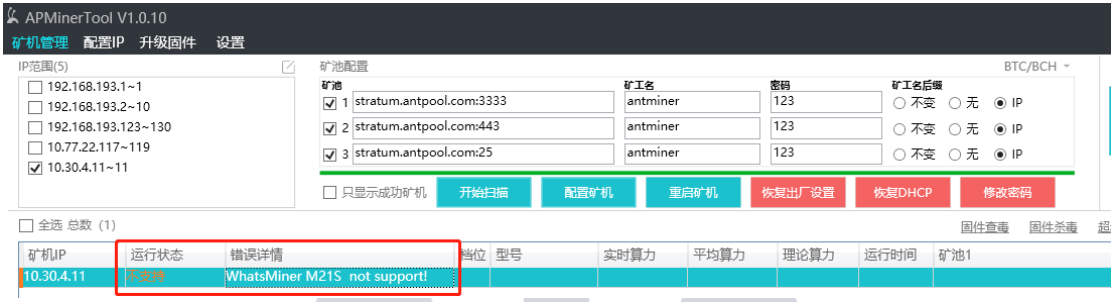

**3、点击"固件杀毒" – "一键下载",下载杀毒固件进行杀毒操作。若用户已经下载了杀毒固 件需进行二次杀毒,则不会出现"一键下载"按钮,软件将直接进行杀毒。 注意 这个版本不要下载,所有固件均已内置**

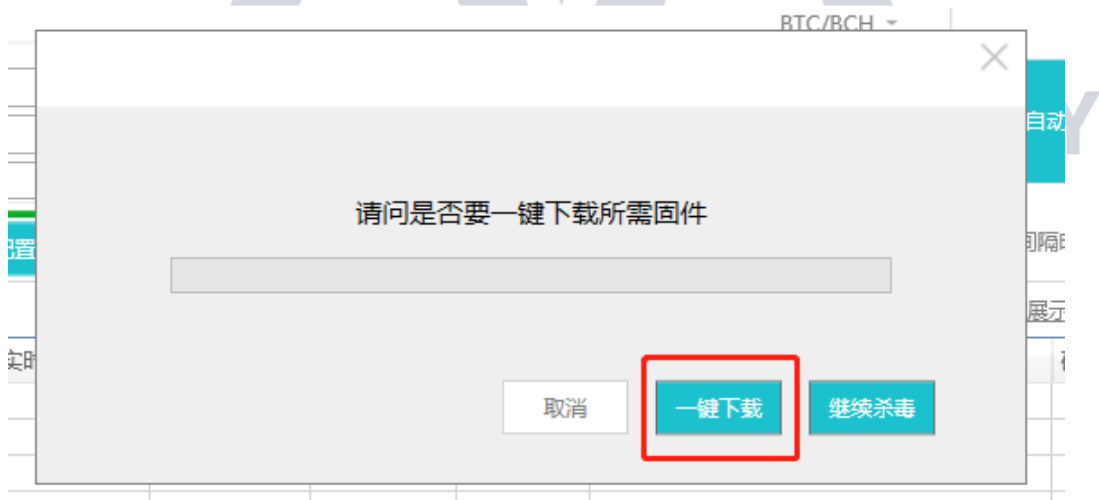

#### **4、固件下载完成之后,点击"继续杀毒"**

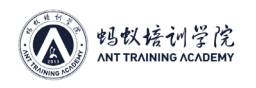

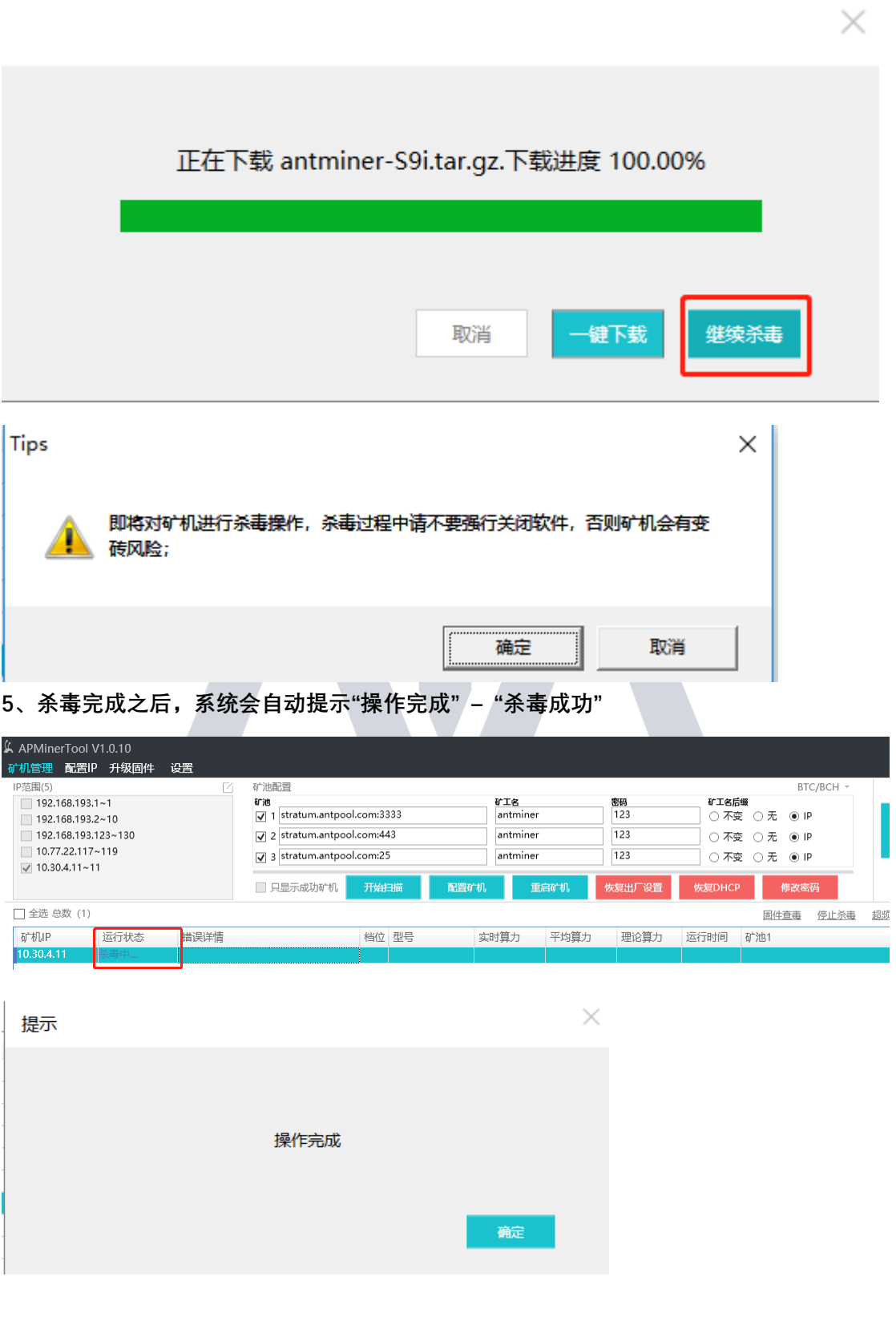

7

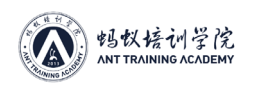

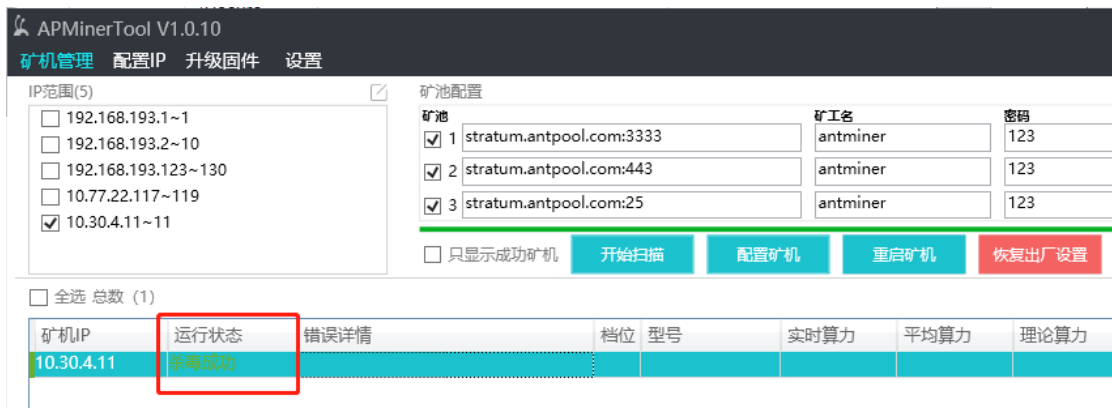

#### **6、除此之外,运行状态还会显示下列 4 种结果:**

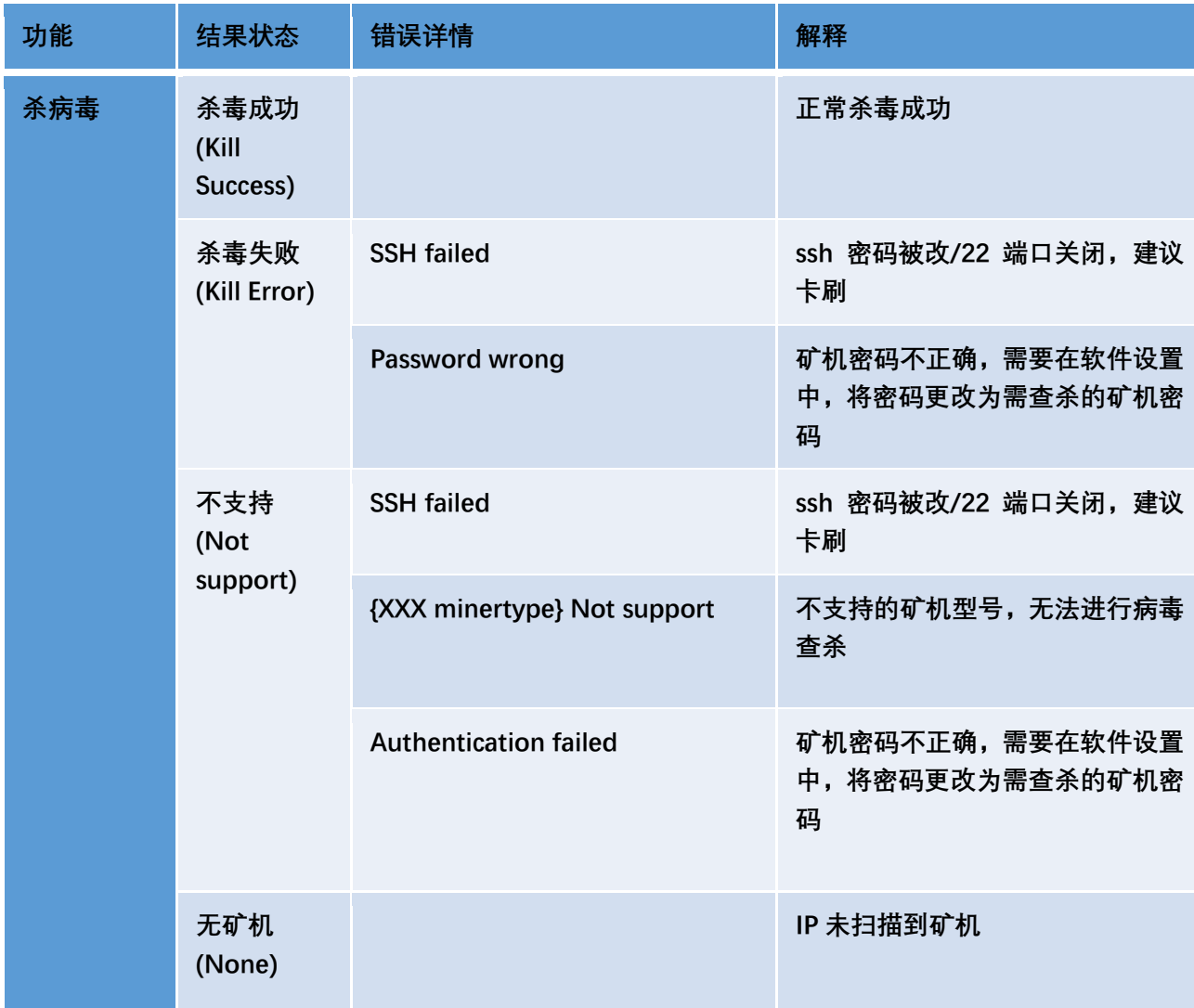

#### **注意事项:**

1. 目前支持机型:17 系列,15 系列,9 系列。

2. 如果矿机本身固件版本较低, 升级固件之后可能会出现矿工配置丢失, 此时重新配置矿 工即可。

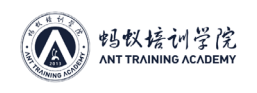

# **五、配置矿工矿池**

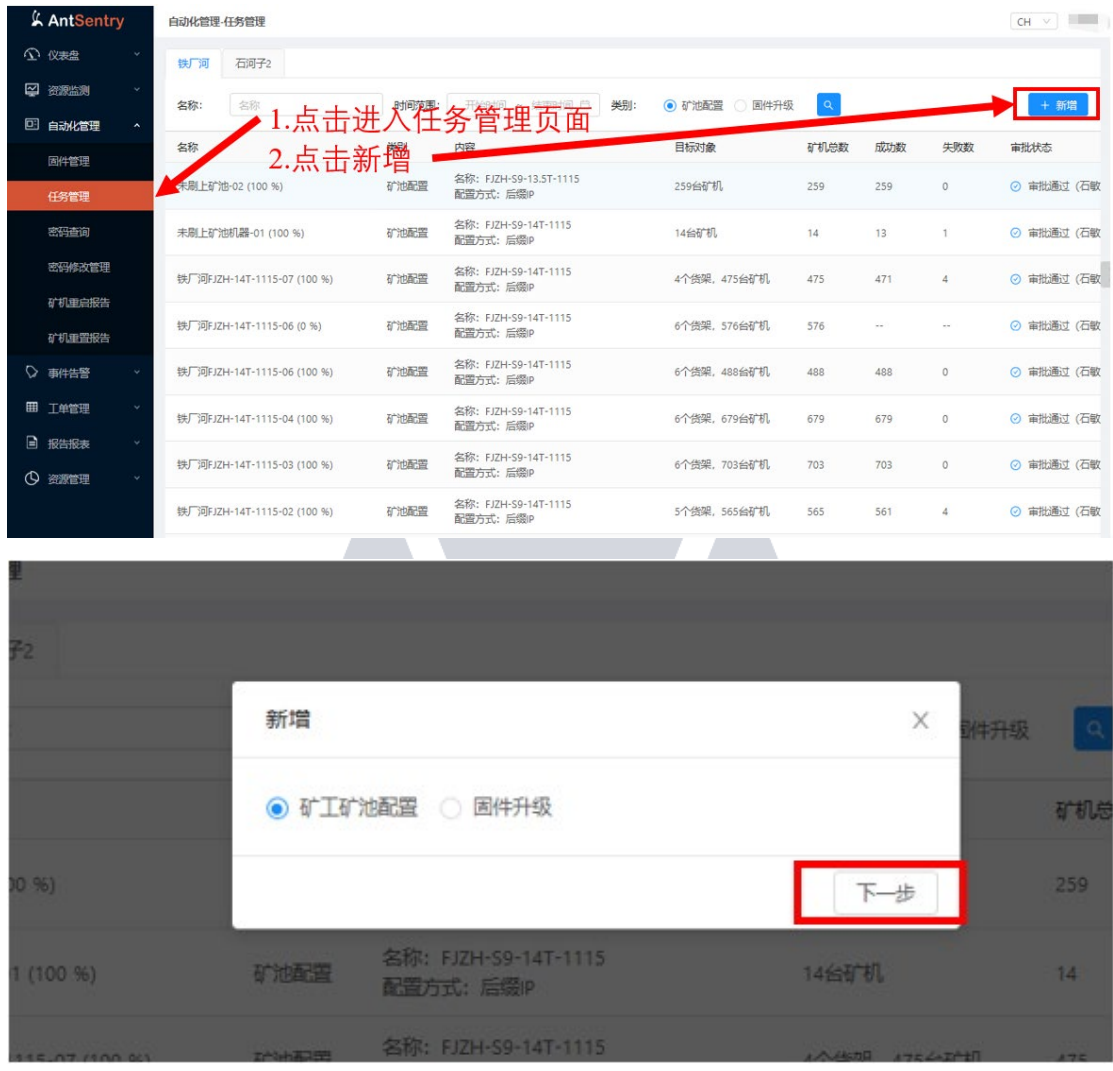

## **1.选择矿池配置**

**2.下一步**

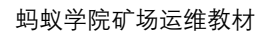

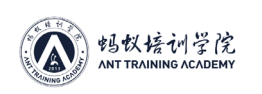

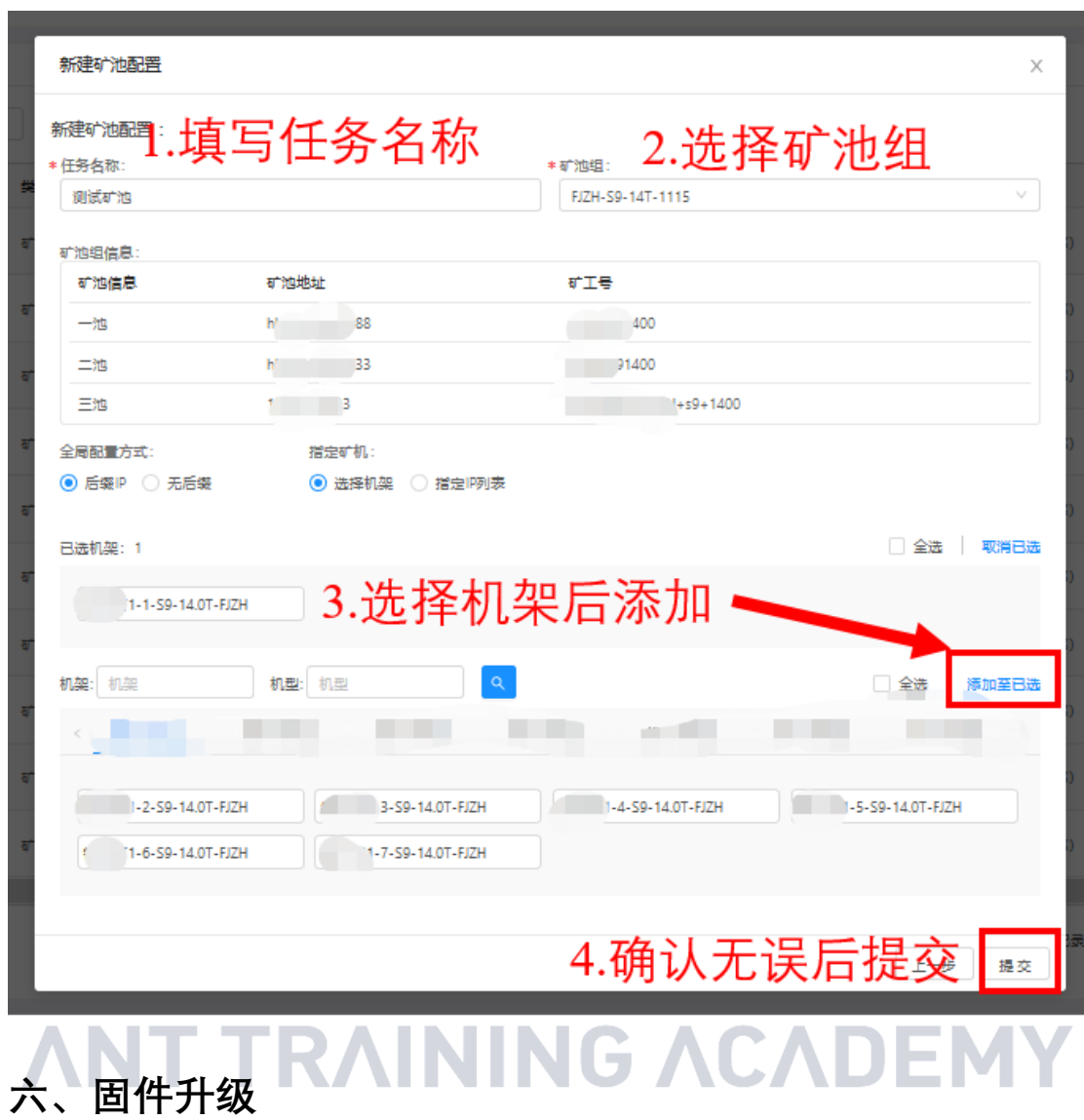

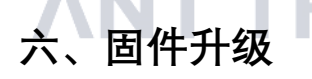

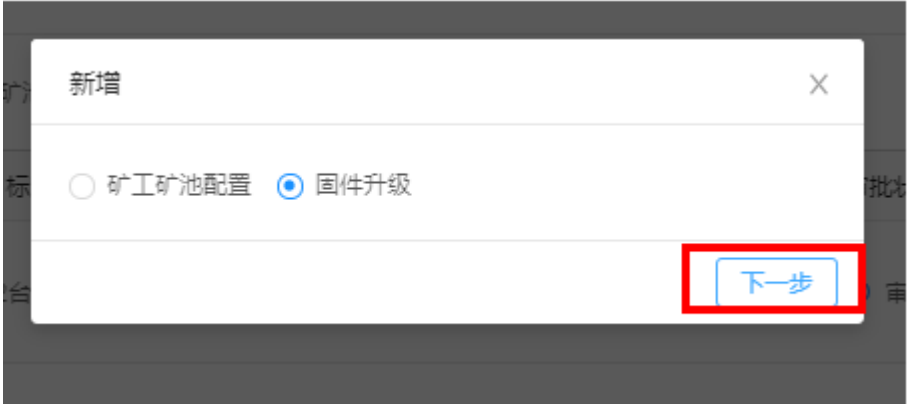

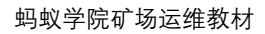

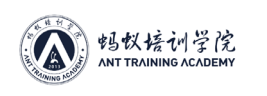

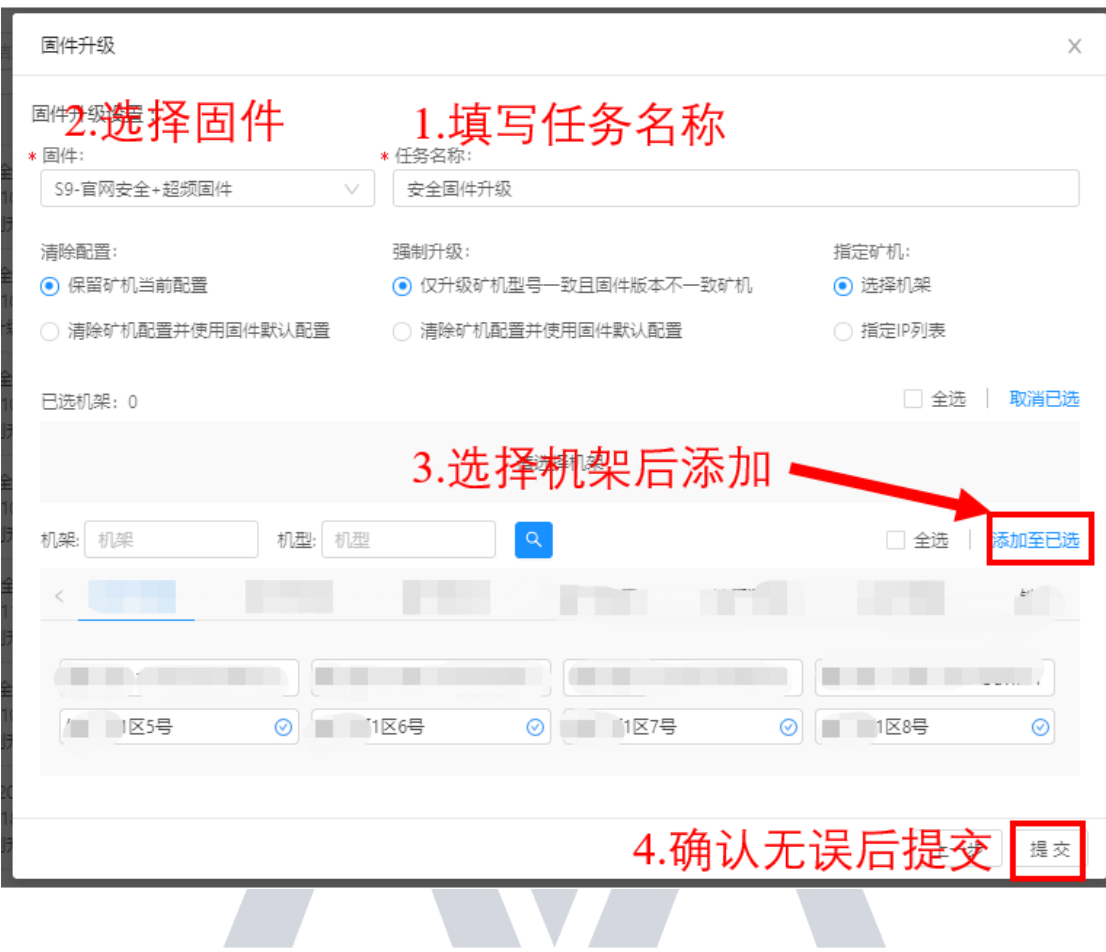

## **进入 node 节点:**

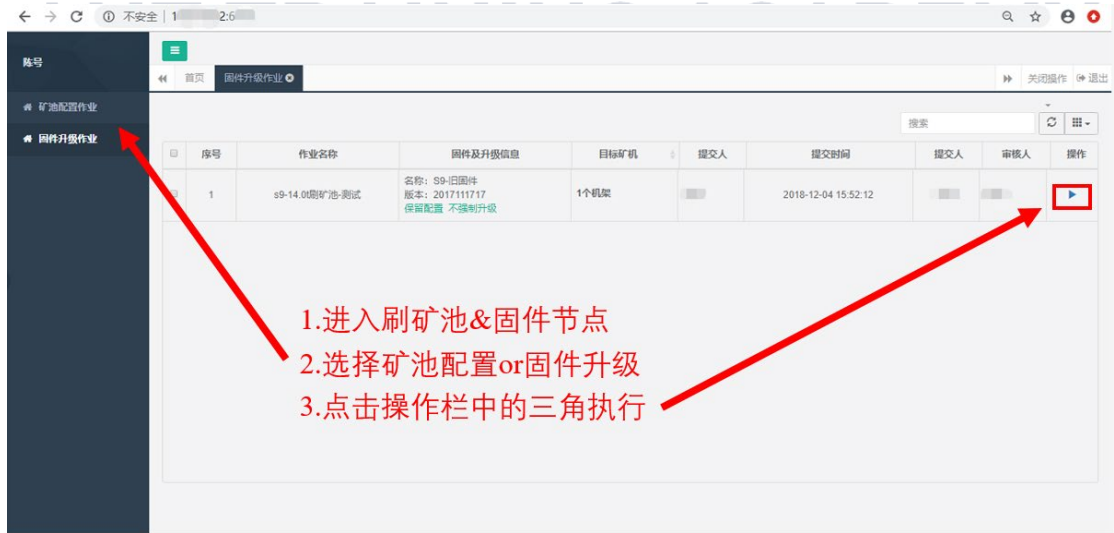

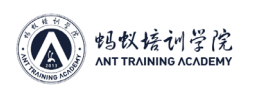

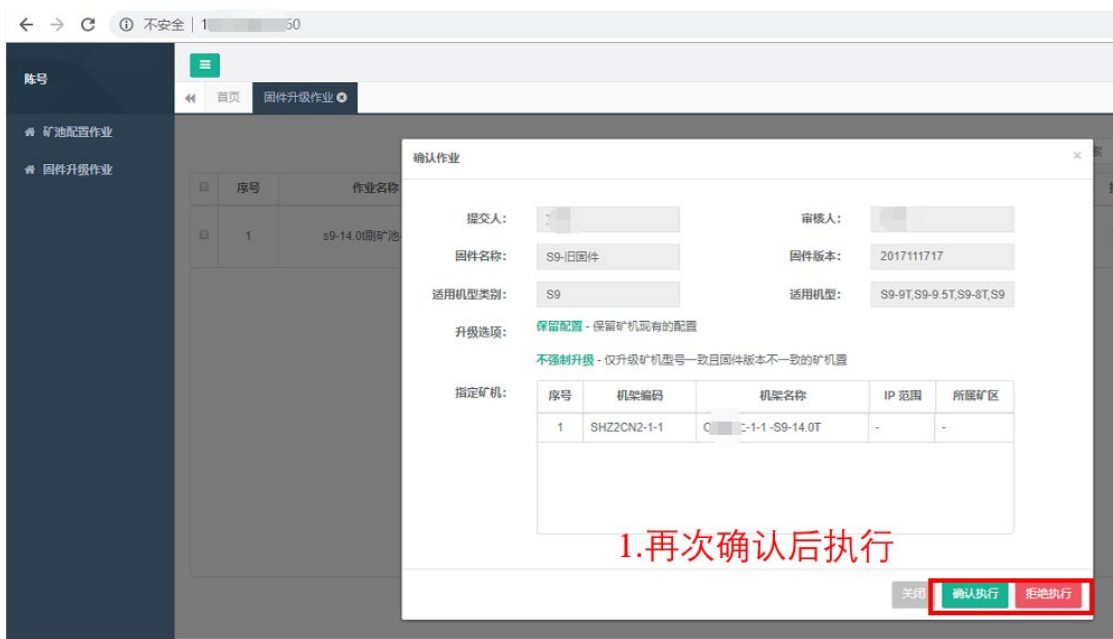

# **ANT TRAINING ACADEMY**